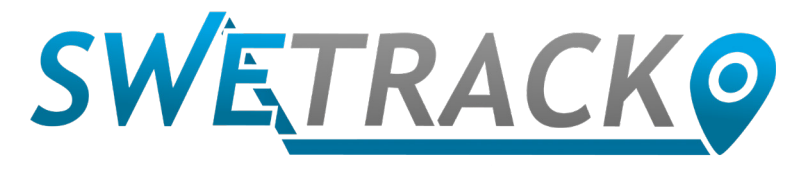

### MaxiTracker

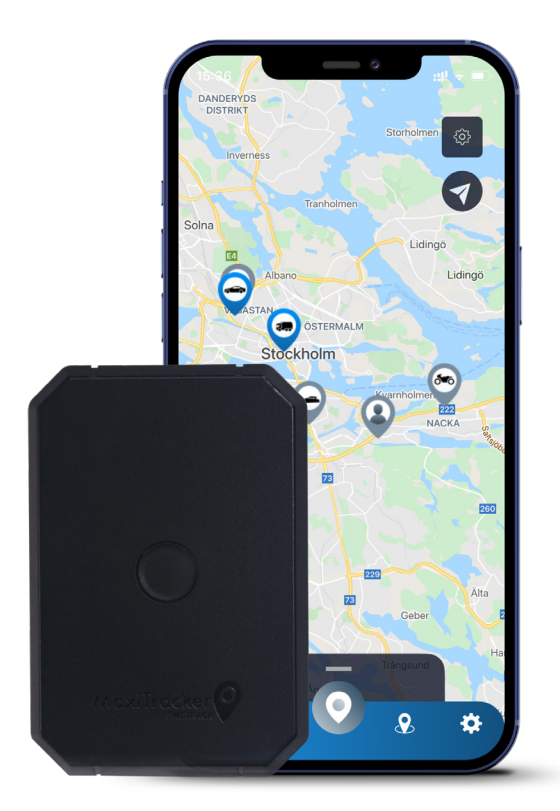

# **Intrukcja obsługi**

Issued by SweTrack Electronics AB Version 2.1 2021-10-22

# **Wstęp**

Serdecznie dziękujemy za zakup urządzenia MaxiTracker firmy SweTrack.

W niniejszej instrukcji obsługi wyjaśniamy w jaki sposób rozpocząć pracę z Państwa nowym urządzeniem oraz szczegółowo omawiamy jego funkcjonalność. Prosimy o dokładne zapoznanie się z całą treścią przed rozpoczęciem korzystania ze sprzętu. Dodatkowe informacje znajdą Państwo w naszym Centrum Wsparcia Online, które jest dostępne pod adresem: https://www.swetrack.com/support.

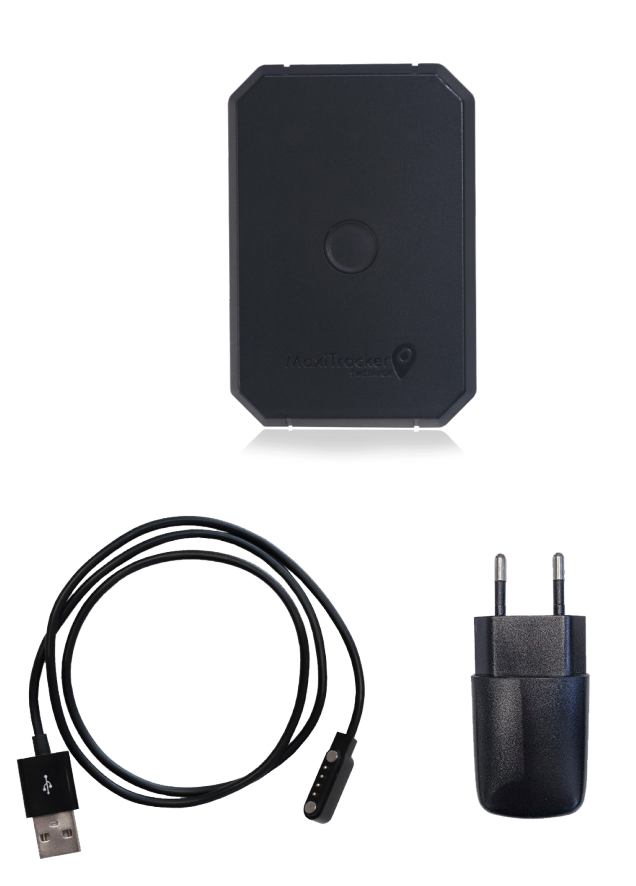

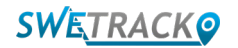

# **Wskaźniki LED i przyciski**

Wskaźnik zasięgu sieci komórkowej miga szybko, gdy urządzenie szuka sygnału oraz wolniej, gdy jest połączone z siecią komórkową. Wskaźnik zasilania miga szybko, gdy bateria jest na wyczerpaniu oraz wolniej, gdy jest ona naładowana i ma prawidłowe napięcie. Podczas ładowania wskaźnik świeci się cały czas, aż do zakończenia ładowania. Wskaźnik GPS miga, gdy trwa pozycjonowanie i gaśnie po ustaleniu pozycji.

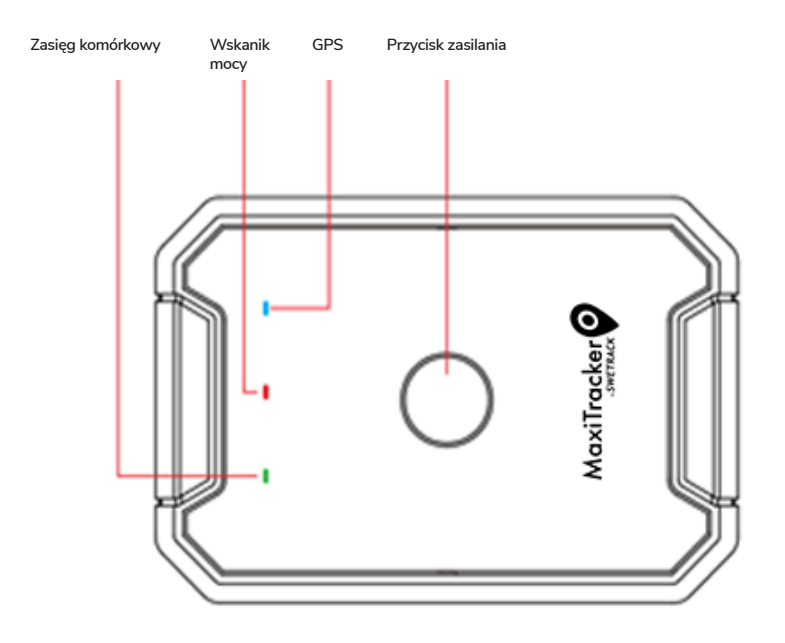

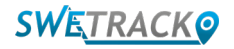

# **Ładowanie i uruchomienie**

Przed rozpoczęciem korzystania z urządzenia, należy ładować baterię przez co najmniej 3 godziny. W tym celu należy podłączyć magnetyczny koniec kabla USB do gniazda ładowania, jak pokazano poniżej, a drugi koniec kabla do ładowarki ściennej z gniazdem USB. Wskaźnik zasilania będzie świecił w sposób ciągły podczas ładowania urządzenia, a po całkowitym naładowaniu wskaźnik zacznie migać. Po zakończeniu ładowania należy odłączyć ładowarkę i uruchomić urządzenie poprzez przytrzymanie przycisku zasilania przez około 3 sekundy, aż dioda LED zacznie migać. Aby wyłączyć urządzenie, należy przytrzymać przycisk zasilania, do momentu zgaśnięcia diód LED. Można teraz umieścić nadajnik na obiekcie, który ma być śledzony i przejść do następnej strony niniejszej instrukcji.

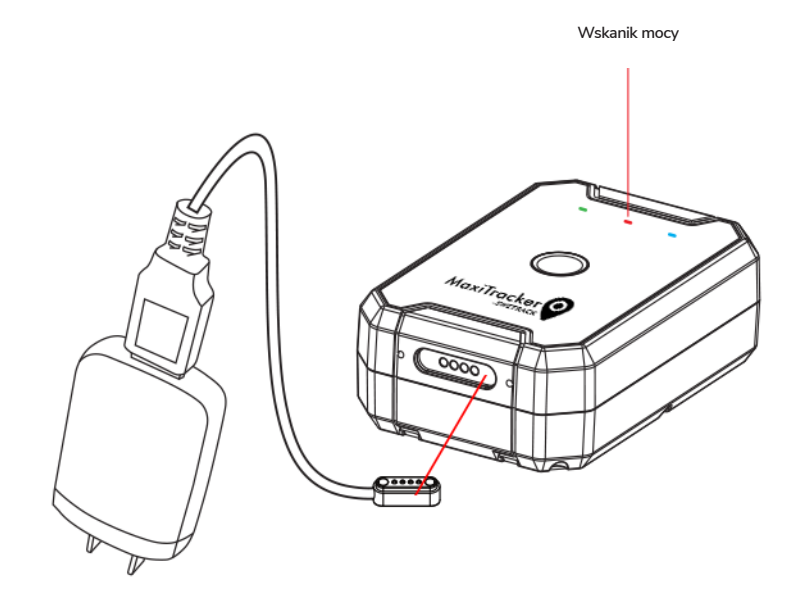

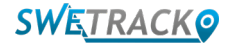

### **Rozpoczęcie pracy z aplikacją**

MaxiTracker jest sterowany za pomocą aplikacji SweTrack Live. W aplikacji SweTrack Live mogą Państwo sprawdzić aktualną lokalizację urządzenia, włączyć geofences, przejrzeć historię lokalizacji i wiele innych.

### **1 Pobieranie aplikacji**

Prosimy wejść na stronę: App Store (iOS) lub Google Play (Android) i wyszukać SweTrack Live. Aplikacja jest bezpłatna.

#### **2 Zakładanie konta**

Po uruchomieniu aplikacji należy wybrać opcję **Zarejestruj się**, która znajduje się u dołu ekranu logowania. Następnie należy wpisać swoje imię i nazwisko, adres e-mail oraz ustalić hasło. Na koniec należy wprowadzić numer IMEI urządzenia. Aby to zrobić, najprościej jest kliknąć na przycisk **Skaner** i zbliżyć aparat telefonu do kodu kreskowego IMEI znajdującego się na tylnej stronie urządzenia. Mogą Państwo również wybrać opcję **Tekst** i wpisać numer IMEI ręcznie.

Po wypełnieniu wszystkich pól należy kliknąć na przycisk: **Utwórz konto**. Następnie należy zalogować się za pomocą swojego adresu e-mail i ustalonego hasła.

**3**

### **Korzystanie ze SweTrack Live na komputerze**

SweTrack Live może być również używany z poziomu przeglądarki internetowej na komputerze PC lub Mac. Aby przejść do SweTrack Live z komputera, należy wejść na stronę: [www.swetrack.com/live](http://www.swetrack.com/live) za pomocą przeglądarki internetowej. W wersji komputerowej należy używać z tych samych danych logowania, co w aplikacji mobilnej.

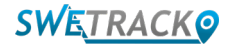

### **Zasubskrybuj subskrypcję ruchu danych**

MaxiTracker wymaga aktywnego pakietu transmisji danych, aby można było korzystać z mobilnego przesyłania danych. Plan taryfowy obejmuje nieograniczone śledzenie na terenie Europy. W przypadku braku aktywnego pakietu transmisji danych, urządzenie nie będzie mogło łączyć się z internetem i przekazywać Państwu danych o swojej pozycji.

#### **1 Jak zapisać się do subskrypcji?**

1. Przejdź do aplikacji internetowej [www.swetrack.com/live](http://www.swetrack.com/live) i zaloguj się na swoje konto. Jeśli nie masz konta, kliknij **"Zarejestruj"**, postępuj zgodnie z instrukcjami, a następnie zaloguj się.

2. Przejdź do strony **"Plany danych"** i kliknij **"Moje karty"**.

3. Kliknij **"Dodaj nową kartę"**, a następnie podaj dane swojej karty. Następnie kliknij niebieski **"Zapisać"**.

4. Następnie kliknij zakładkę **"Urządzenia bez planu danych"**.

5. Wybierz urządzenie lub urządzenia, dla których chcesz utworzyć plan danych, a następnie kliknij **"Aktywuj plan danych"**.

**2**

### **Anulowanie planu taryfowego do transmisji danych**

1. Przejdź do aplikacji internetowej [www.swetrack.com/live](http://www.swetrack.com/live) i zaloguj się na swoje konto.

2. Przejdź do strony **"Plany danych"** i kliknij **"Urządzenia z planem danych"**

3. Wybierz urządzenia, z których chcesz anulować plan transmisji danych, a następnie kliknij **"Wyjdź z planu danych"**

Plan danych / plany danych zostaną teraz anulowane i nie zostaną odnowione, dopóki nie zdecydujesz się je ponownie aktywować, przechodząc do zakładki **"Urządzenia bez planu danych"** i klikając **"Aktywuj plan danych"**.

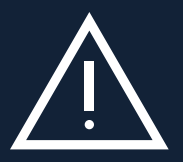

anie ponownie zainstalowana w urządzeniu SweTrack. Nieautoryzowane modyfikacje mogą doprowadzić do uszkodzenia<br>urządzenia i spowodować utratę rocznej gwarancji fabrycznej. Pod żadnym pozorem nie należy dokonywać nieautoryzowanych zmian w urządzeniu, np. zastępować wbudowanej karty SIM inną kartą. Urządzenie działa wyłącznie z fabrycznie zainstalowaną kartą SIM. Ponadto, nie należy instalować wbudowanej karty SIM w innych urządzeniach, gdyż zostanie ona trwale zablokowana i stanie się bezużyteczna, nawet jeżeli zosturządzenia i spowodować utratę rocznej gwarancji fabrycznej.

## **Korzystanie z aplikacji mobilnej**

Po utworzeniu konta i aktywacji subskrypcji, urządzenie zacznie działać w ciągu około 20 minut. Następnie będą mogli Państwo zobaczyć je na mapie w aplikacji SweTrack Live lub na komputerze, wchodząc na stronę: [www.swetrack.com/live.](http://www.swetrack.com/live)

Pozycja jest automatycznie aktualizowana co 2 minuty podczas ruchu urządzenia. Należy pamiętać, że produkt jest domyślnie aktywny tylko wtedy, gdy wbudowany czujnik drgań rejestruje ruch. Jeśli nie widzisz lokalizacji na mapie w aplikacji, lekko potrząśnij trackerem, aby go uruchomić.

W aplikacji, oprócz wskazywania aktualnej pozycji, mogą Państwo również zmieniać ustawienia urządzenia i aktywować różne rodzaje alarmów.

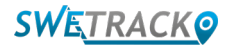

# **Tryb oszczędzania energii**

Domyślnie produkt jest zarejestrowany do wyszukiwania i raportowania danych pozycji do aplikacji tylko wtedy, gdy jest w ruchu. Nazywa się to agresywnym trybem oszczędzania energii, co oznacza, że wszystkie funkcje są wyłączane, gdy produkt jest nieruchomy. Oszczędza to dużo energii, ale oznacza również, że wszelkie wprowadzone zmiany nie zaczną obowiązywać, dopóki produkt się nie obudzi.

Możliwe jest również wyłączenie wszystkich funkcji oszczędzania energii. Oznacza to, że produkt raportuje również dane o pozycji, gdy jest nieruchomy. Jest to odpowiednie dla tych, którzy potrzebują ciągłej aktualizacji pozycji produktu, nawet gdy obiekt jest nieruchomy, ale zużywa więcej baterii.

### **<sup>1</sup> Edycja trybu oszczędzania energii**

Proszę zacząć od przejścia do zakładki **Moje urządzenia**, do której można dostać się dotykając ikony z lewej strony w niższym menu nawigacyjnym.

Teraz wyświetli się lista wszystkich urządzeń, które dodali Państwo do swojego konta. Proszę wybrać urządzenie poprzez dotknięcie ikony strzałki po prawej stronie nazwy urządzenia. W ten sposób otworzą się ustawienia dotyczące tego urządzenia.

Poprzez naciśnięcie na Tryb **oszczędzania energii** otwierają Państwo okienko z różnymi opcjami trybów do wyboru. Aktywowany tryb będzie zaznaczony na niebiesko.

Prosimy wybrać opcję poprzez dotknięcie odpowiedniego przycisku, a następnie zapisać poprzez kliknięcie na **Zapisz**.

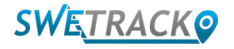

### **Gwarancja oraz informacje dotyczące serwisu**

Na tej stronie znajdą Państwo informacje o warunkach gwarancji i serwisowania urządzenia.

#### **1 Wsparcie i serwis**

Odpowiedzi na najczęściej zadawane pytania dotyczące naszych produktów i usług znajdą Państwo w Centrum Wsparcia, które znajduje się pod adresem [www.swetrack.com/support.](http://www.swetrack.com/support)

Jeżeli nie znajdą Państwo odpowiedzi na swoje pytanie w niniejszej instrukcji lub w Centrum Wsparcia, prosimy o kontakt z naszym działem obsługi klienta pod adresem [support@swetrack.com.](mailto:support%40swetrack.com?subject=)

#### **2 Polityka prywatności**

W SweTrack przywiązujemy dużą wagę do ochrony prywatności naszych klientów i nigdy nie udostępniamy danych osobowych ani informacji o sposobie użytkowania produktu osobom trzecim. Pełną wersję naszej polityki prywatności można znaleźć na stronie [Polityka prywatności.](https://swetrack.zendesk.com/hc/en-us/articles/360021612940-2-Privacy-policy)

#### **3 Gwarancja**

SweTrack oferuje wszystkim klientom roczną gwarancję na wszystkie produkty. Gwarancja obejmuje oryginalne wady sprzętowe i nie obejmuje awarii oprogramowania lub błędów wynikających z uszkodzeń zewnętrznych i/lub niewłaściwego obchodzenia się z produktem. Więcej informacji na temat warunków gwarancji znajdą

### **Informacje kontaktowe**

Jeśli nie możesz znaleźć odpowiedzi na swoje pytanie w tej instrukcji lub w centrum wsparcia, skontaktuj się z naszym działem obsługi klienta pod adresem [support@swetrack.com](mailto:support%40swetrack.com?subject=).

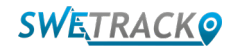